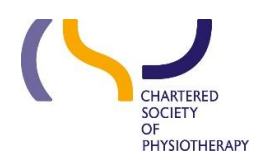

# Information skills 1: Searching using Discovery - Evidence and Knowledge - June 2020

#### **Contents**

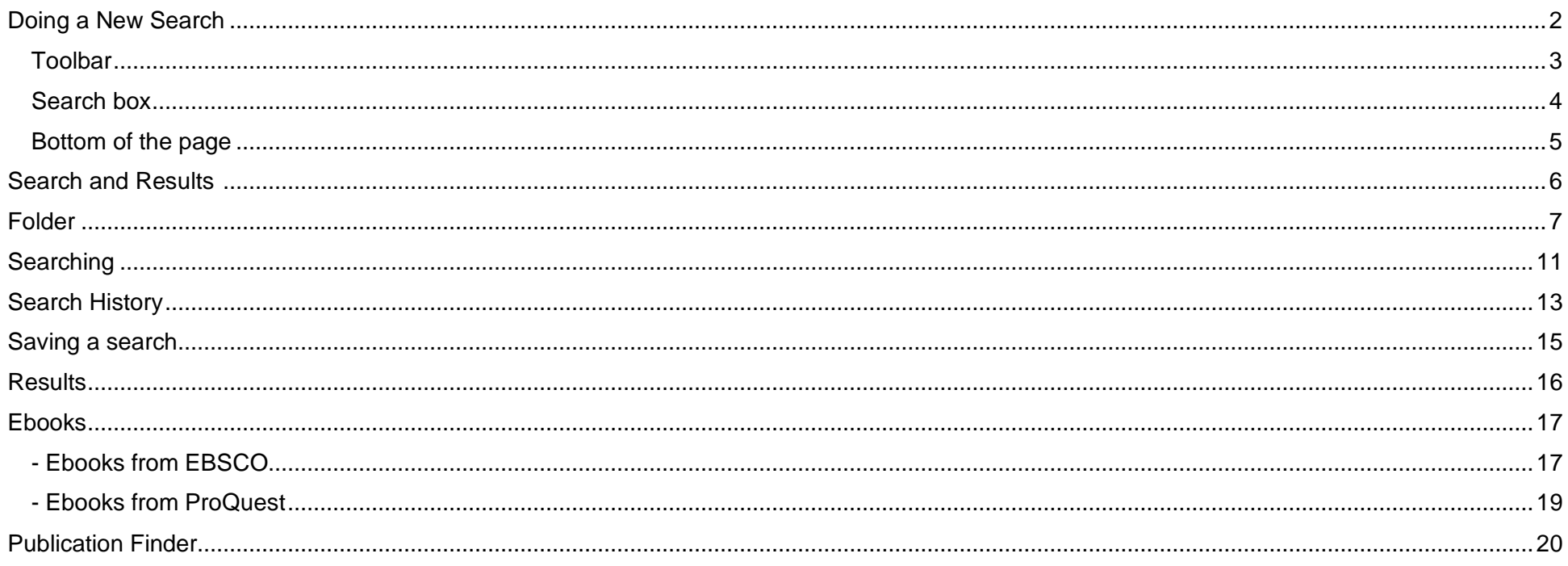

**Discovery – Evidence and Knowledge** is a system produced by EBSCO and configured by CSP Library and Information Services. It brings together all the Library online resources through a single search interface. The search includes information from bibliographic databases, e-journals, ebooks, etheses and much more. It presents the results as a single list of references.

**Discovery – Evidence and Knowledge Search** Is a merger of several digital resources with different structures so using text words is the most effective way of searching. **Find out more:** in **[Information skills 2:](https://www.csp.org.uk/professional-clinical/clinical-evidence/online-library-services/discovery-evidence-search) Getting [more out of Discovery](https://www.csp.org.uk/professional-clinical/clinical-evidence/online-library-services/discovery-evidence-search)** and **[Information skills 3: Keeping up to date](https://www.csp.org.uk/professional-clinical/clinical-evidence/online-library-services/discovery-evidence-search)**. If you prefer to learn via video tutorials there are a [number](https://www.csp.org.uk/professional-clinical/clinical-evidence/online-library-services/help-and-tutorials) produced by EBSCO. **Find out more: [Information skills 4: Video Tutorials](https://www.csp.org.uk/professional-clinical/clinical-evidence/online-library-services/discovery-evidence-search)**

A search in Discovery can be as simple or as complex as you need.

## <span id="page-1-0"></span>**Doing a New Search**

The New Search page has 3 sections, at the top is the banner and the toolbar, in the middle is the search box and at the bottom are Helpful links on the left, the EBSCO ebook carousel in the middle and Databases to the right.

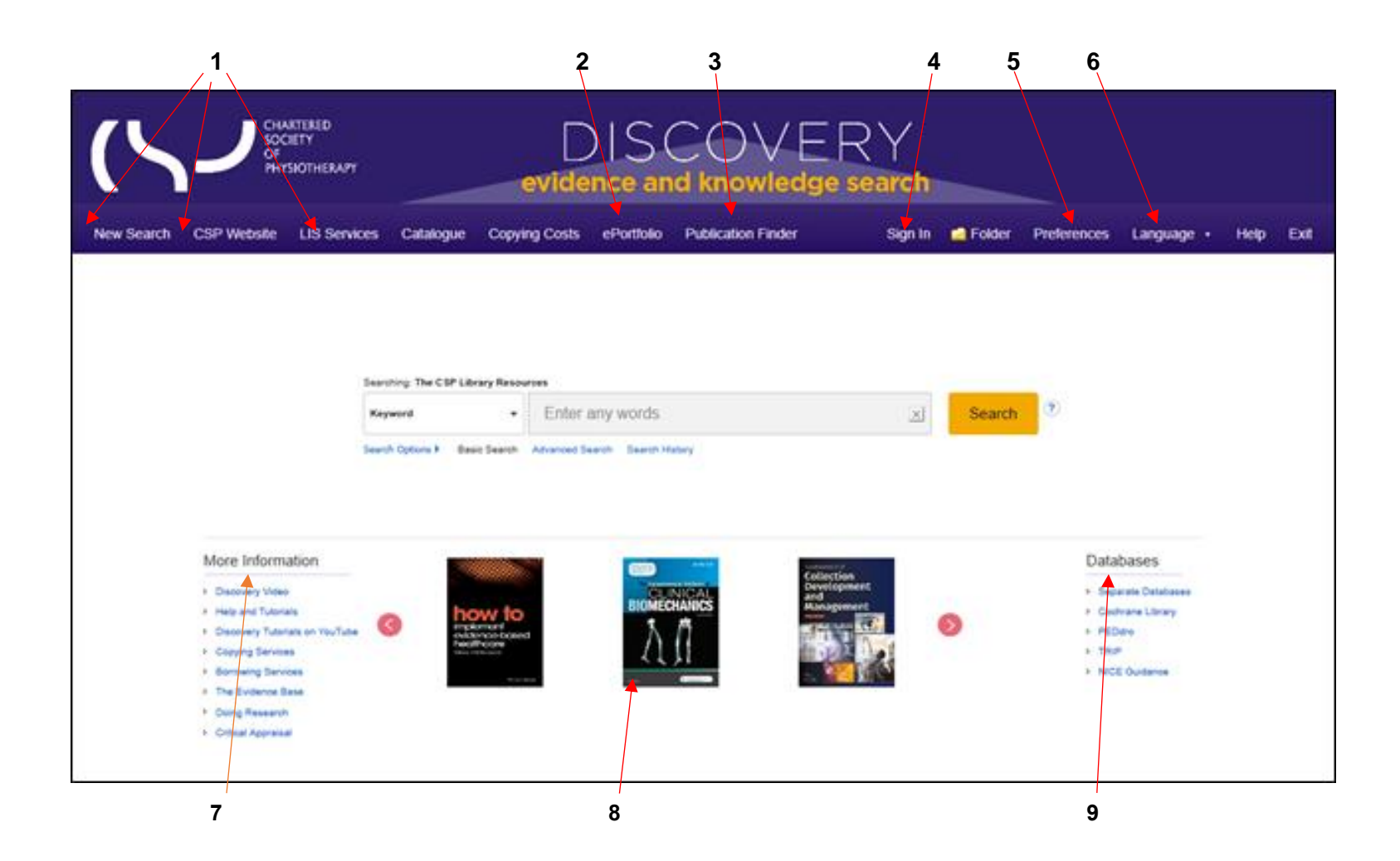

### <span id="page-2-0"></span>**Toolbar**

1. Links back to CSP website – opens the linked page in a new window

- 2. Link to e-portfolio opens the e-portfolio launch page in a new window
- 3. Publication Finder this allows you to browse journals.
- 4. EBSCO a/c sign in access your personal folder
- 5. Folder When searching Discovery you can add items to the Folder as a holding area for items of interest. The Folder is currently unassigned and will be deleted when you leave Discovery. You can create a personal [Folder](#page-6-0) use 'Sign In' and create an account. See Folder
- 6. Preferences Having set up an account you can define your preferences including Language, Format, Results per page, Email options and Export settings.

#### <span id="page-3-0"></span>**Search box**

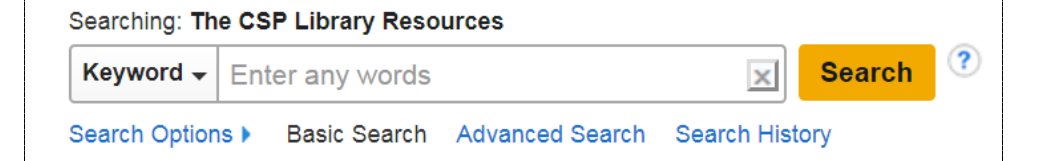

Select whether you want a Keyword, Title or Author search, enter a term relevant to your topic in the Search box. Discovery will try to autocomplete – you can accept an offered term or ignore it.

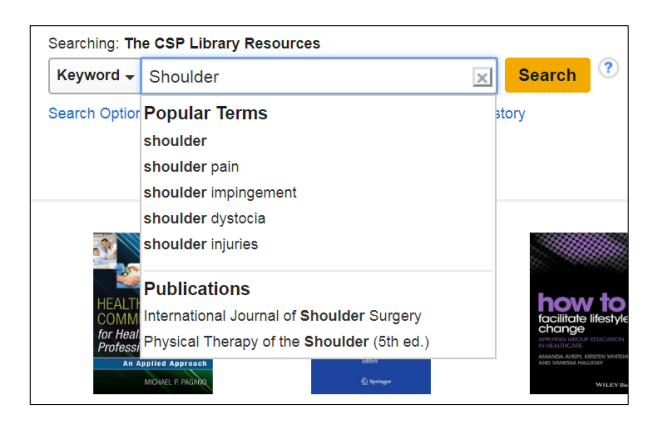

You can use the dropdown list to change the default **Keyword** search to either a Title or an Author search

Under the search box you can pre-set your search limiters etc.; move directly to an Advanced Search; or, if you have already run a search in this session, you can see you Search History

### <span id="page-4-0"></span>**Bottom of the page**

- 7. Helpful Links opens specific library service pages in a new window
- 8. EBSCO ebook carousel browse thumbnails of some of our ebooks that are available for reading or downloading
- 9. Access to an individual database and other databases not included in Discovery

### <span id="page-5-0"></span>**Search and Results**

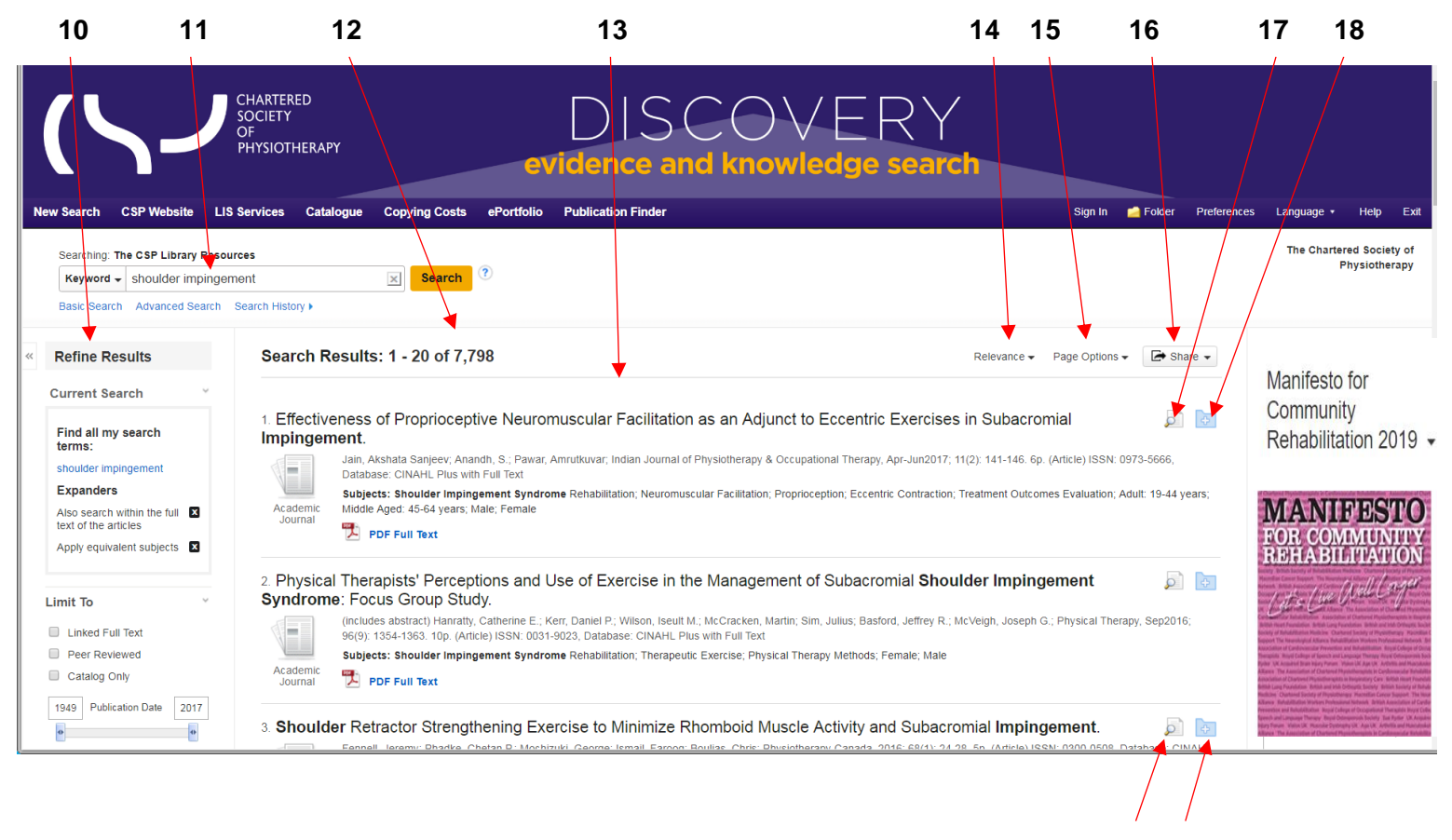

**19 20**

- 10. Refine Results set limiters e.g. date coverage, language, full text, etc.
- 11. Search terms used
- 12. The total number of results found
- 13. The results in relevance order
- 14. Change order to date order latest to oldest or the reverse
- 15. Change your page options
- 16. Share add results to folder, add the search to the folder, create an alert, set up an RSS feed, Permalinks or send to social media
- 17. Folder
- 18. Recent CSP publications
- 19. Detailed Record
- 20. Add to folder

## <span id="page-6-0"></span>**Folder**

The 'Folder' operates as a holding area for items of interest.

As you do searches and find items of interest, click on the blue folder icon to the right of the title to add items.

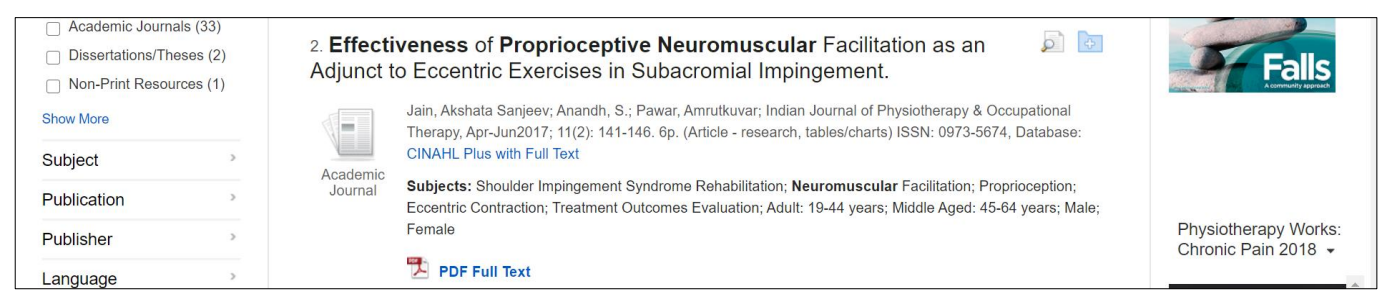

When you click on the blue folder icon it will turn yellow.

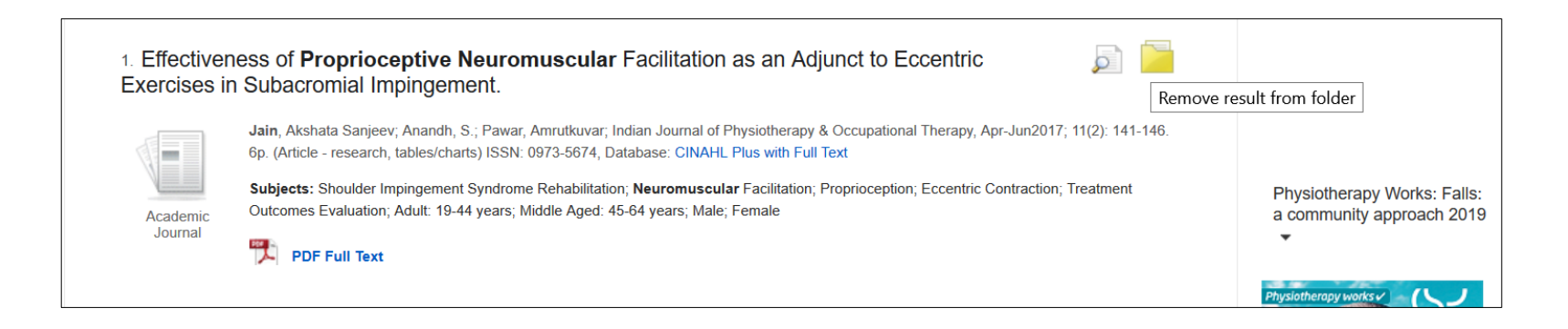

You can add as many items to the 'Folder' as you wish.

Click on the 'Folder' icon on the top toolbar or in the 'Folder view' on the right panel.

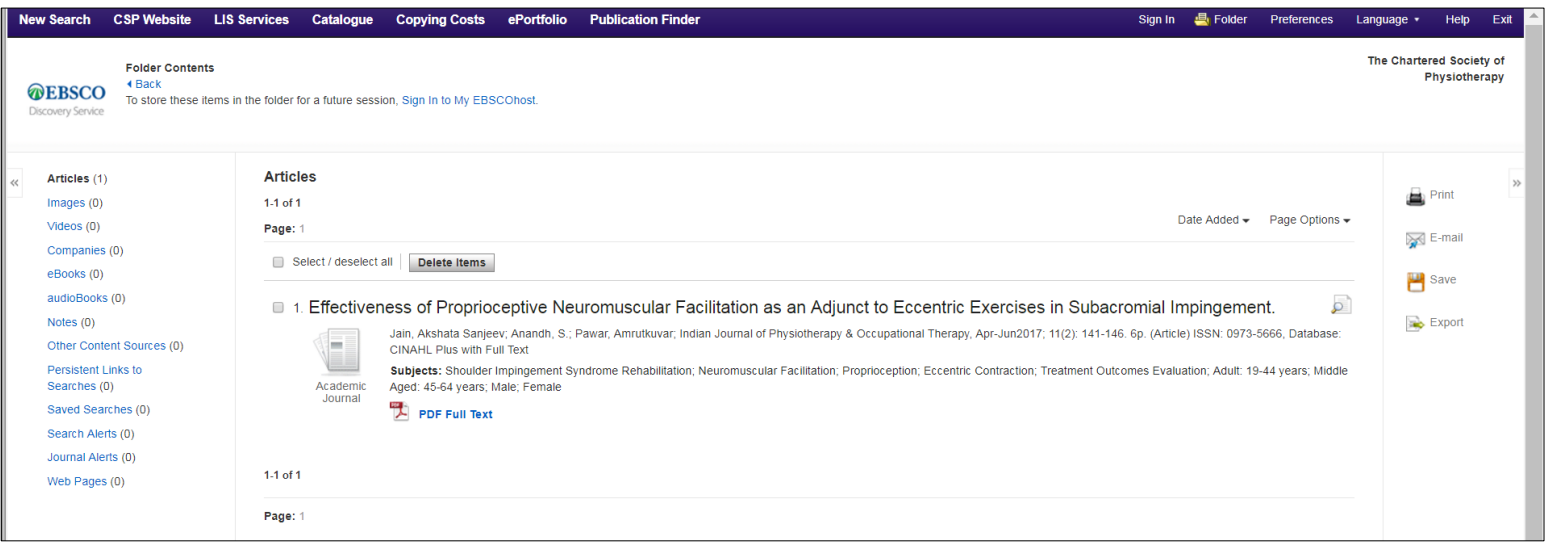

Initially the 'Folder' is generic; it will be available to you for throughout your session but will disappear when you leave Discovery and will not be available next time you use Discovery.

If you want to save the items in the 'Folder' you need to make it a personal 'Folder' - that will then be saved and can be accessed next time you use Discovery. Click on 'Sign In' on the tool bar, or the link to 'Sign In to My EBSCOhost' at the top of the screen.

Next to the Login is the option to 'Create a new Account' – this is an account within EBSCO, it is not a CSP account. You need to complete a short form and choose your user name and password.

If you already have items in your generic 'Folder' these will not be lost when you create your own account.

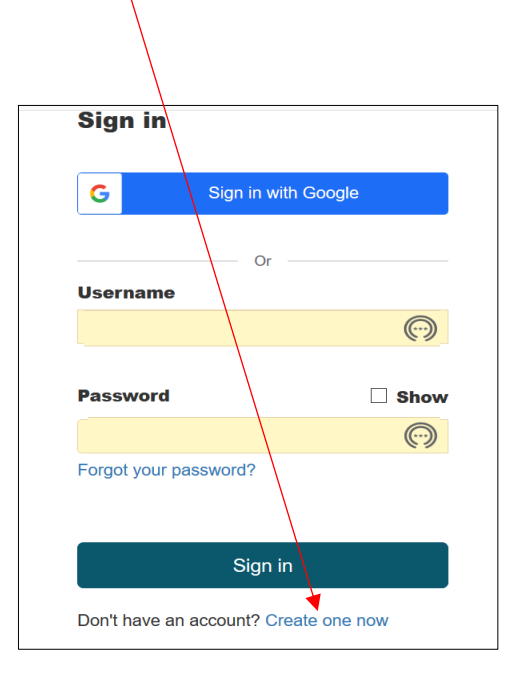

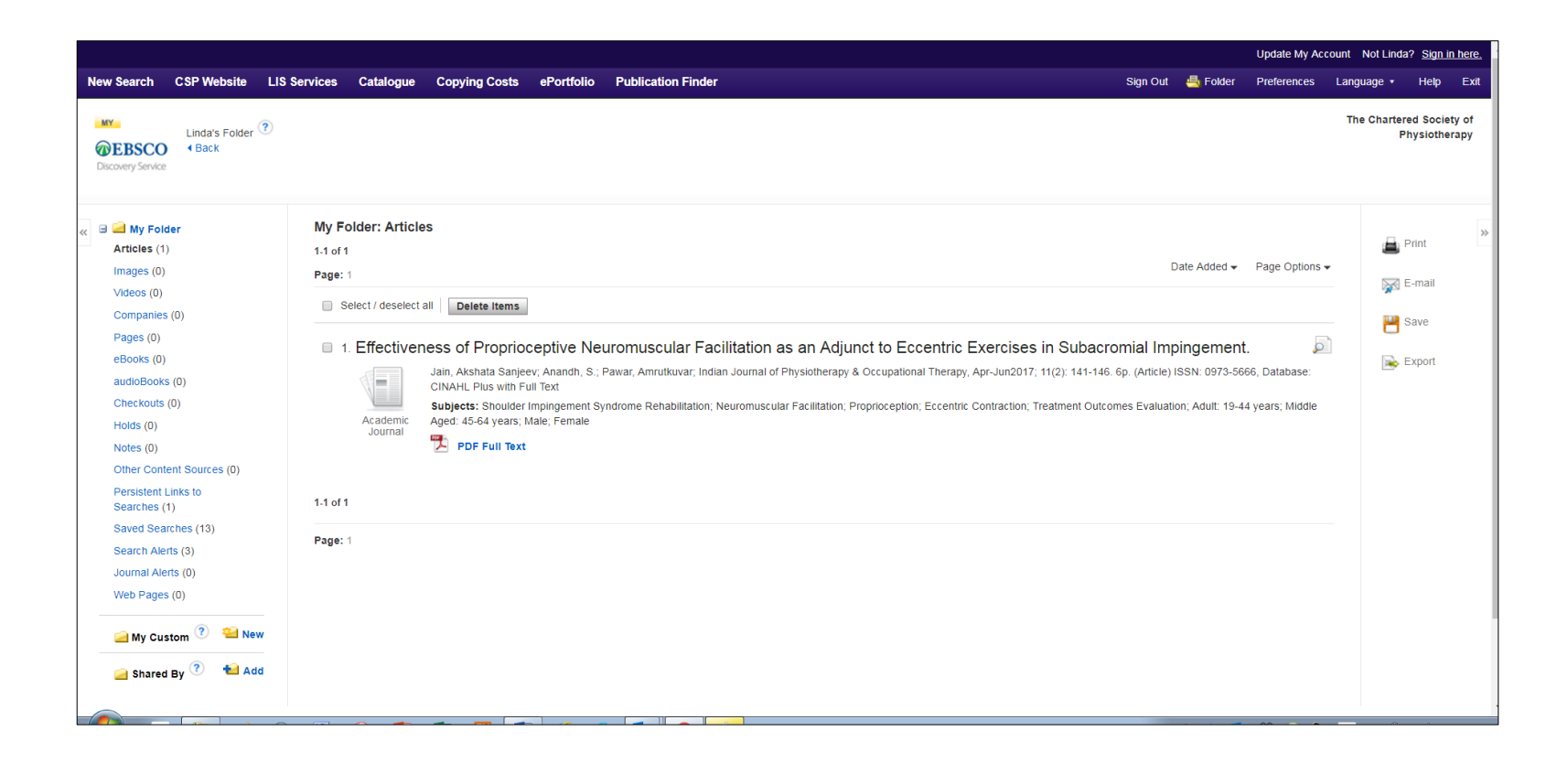

Your 'Folder' is also where you set up Journal Alerts and Search Alerts, Save Searches and find details of EBSCO's ebook loans.

**Find out more: Information skills 3: Keeping up to date** for more information about alerts.

From your folder, on the right-hand side, you can Print the references, E-mail the references to yourself or other people, Save them to a file or Export them to a bibliographic software link e.g. EndNote, ProCite or RefWorks.

## <span id="page-10-0"></span>**Searching**

As you enter a term, Discovery will try to autocomplete. It will also offer synonyms.

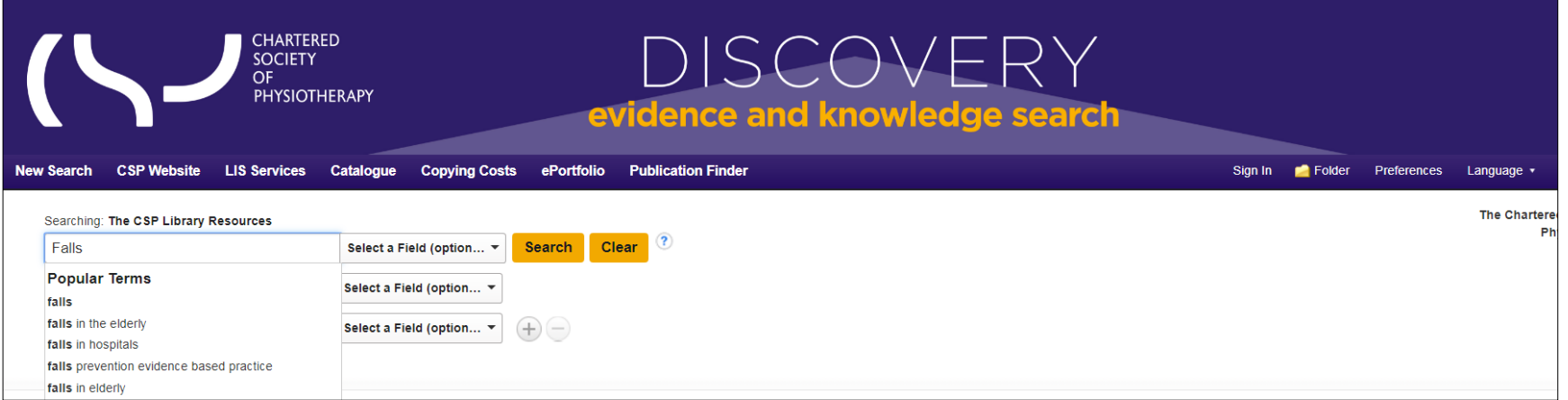

You can either stay with the term you have entered or pick another term or group of terms from the list. Currently the search is in a field called 'Select a Field (optional)'. If you want to choose a specific field you can do so.

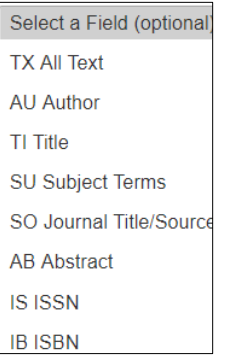

Note: It is not recommended to use 'SO Journal Title/Source', instead, use 'Publication Finder' on the toolbar.

On the right of the search boxes are the Boolean operators, AND / OR / NOT. Generally it is helpful to enter each concept separately and then combine them.

**Find out more: [Information skills 2: Getting more out of Discovery](https://www.csp.org.uk/professional-clinical/clinical-evidence/online-library-services/help-and-tutorials)**

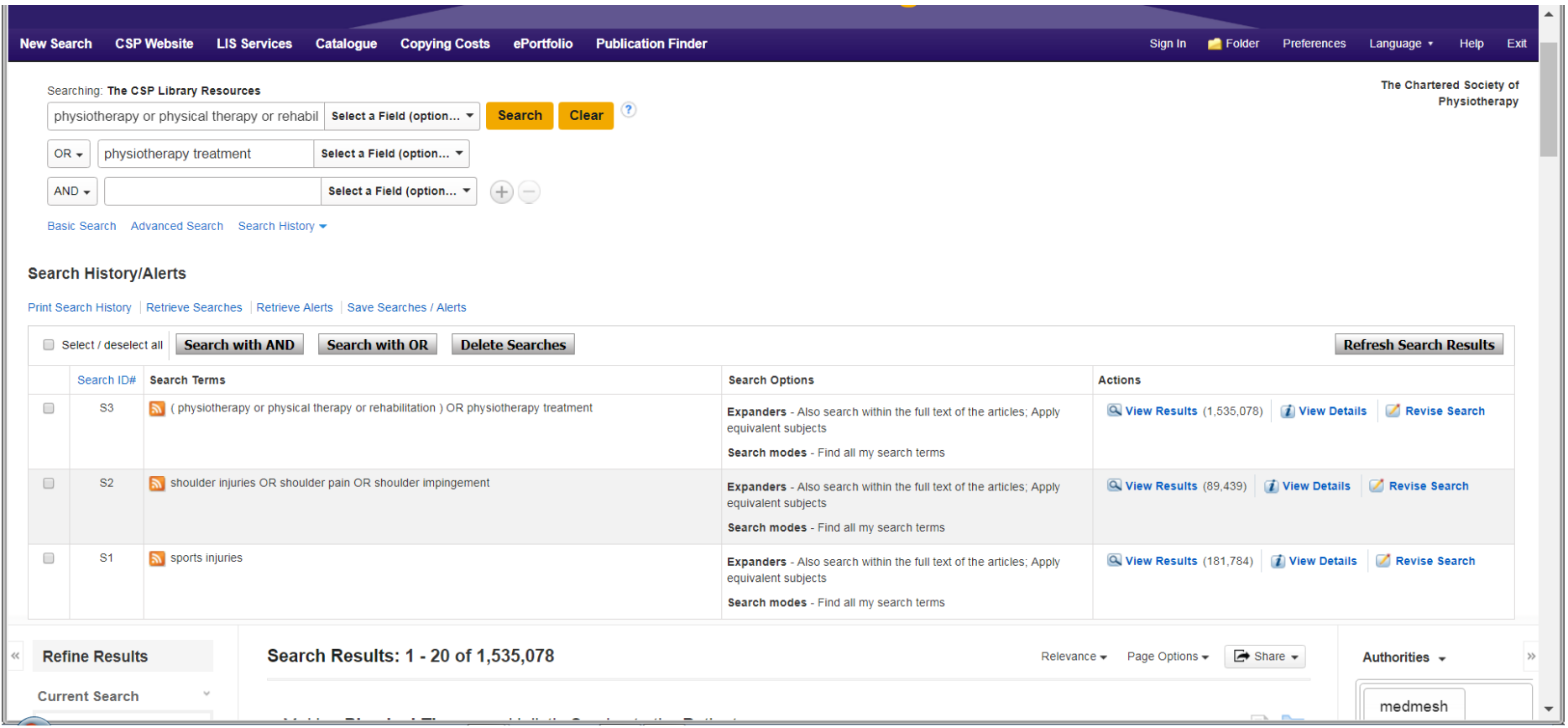

Some concepts retrieve a very large numbers of results but when the lines are combined with 'AND' the numbers will be fewer.

## <span id="page-12-0"></span>**Search History**

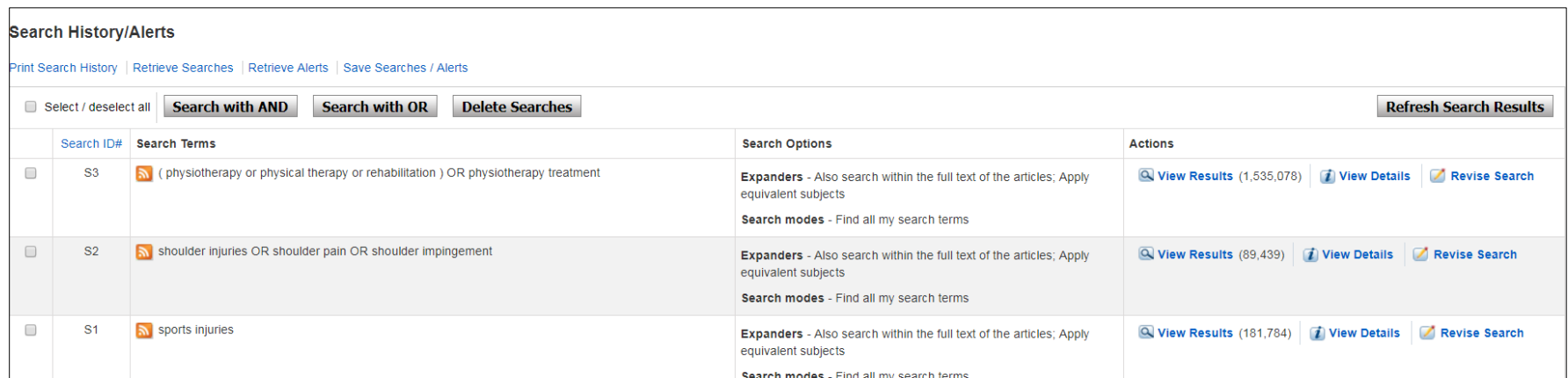

The Search History shows each search you have made, what expanders or limiters were applied, and the number of hits retrieved. If you want to change a line use the Revise Search link on the far right, and this will open the search for that particular search line and let you change how you searched.

To the left of the search lines is a search number e.g. S1 and to the far left is an empty tick box.

To combine the lines tick each line you want to include and then use **Search with AND** or **Search with OR.**

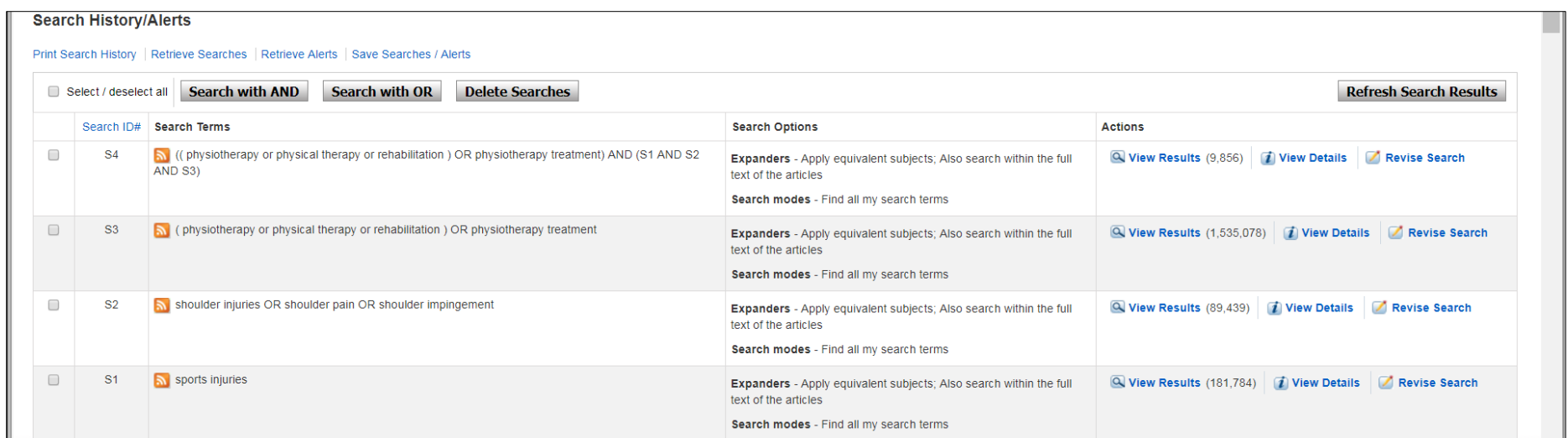

You can still apply limiters to the results of this search for example Linked Full text, 2006-2017, English etc. These will reduce the number further.

## <span id="page-14-0"></span>**Saving a search**

If you want to return at a later session to continue work on a search, under the Search History/Alerts is the option to Save Searches.

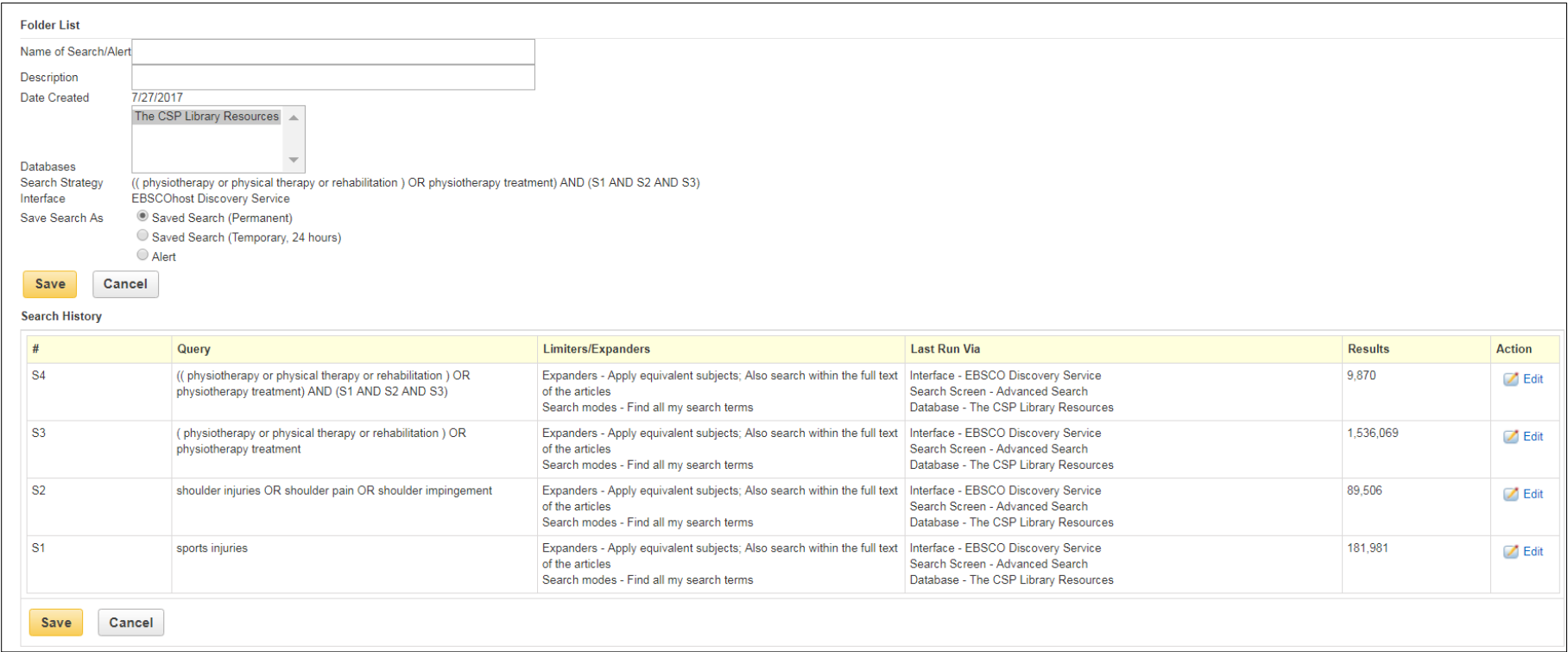

Name the Search, add a description if you wish, and chose either to save temporarily (24 hours) or save permanently. When next you want to access the search go into your folder, find the search and use 'Retrieve Save Search'.

The search will appear in Discovery but under 'Actions' it will say **Rerun**. This is because additional relevant items may have been added.

## <span id="page-15-0"></span>**Results**

Results come in with a number of attached icons and options.

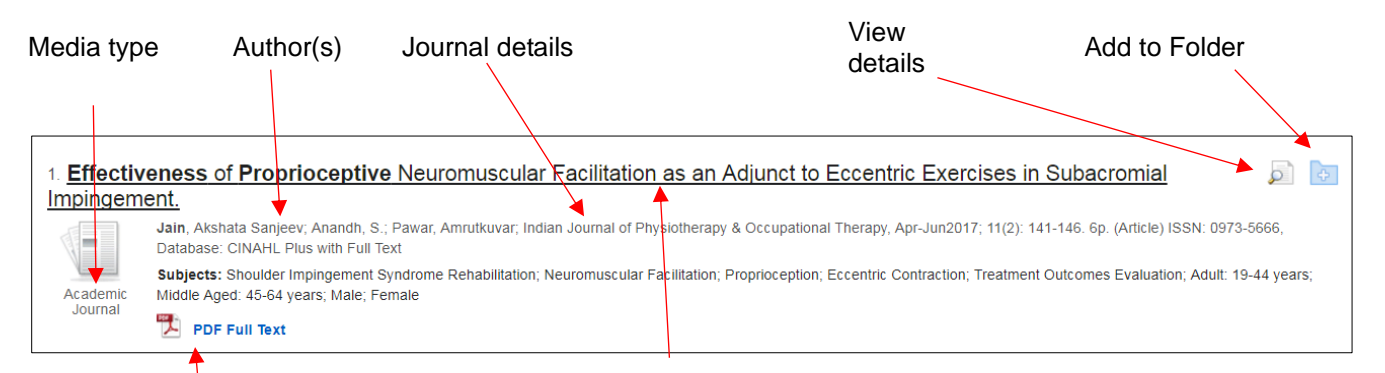

Title - Click on the Title to open the Detailed Record

**PDF Full Text** Full Text is provided as a PDF.

Other possibilities are:

**[Request](http://ehis.ebscohost.com/eds/SmartLink/OpenIlsLink?sid=e36de2ce-a466-4f89-aa35-f93d258880e4@sessionmgr4008&vid=14&sl=smartlink&st=ilslink_new&sv=sdbn%253Dcmedm%2526pbt%253DJournal%2520Article%2526issn%253D1432%252D5195%2526ttl%253DInternational%252520Orthopaedics%2526stp%253DC%2526asi%253DY%2526ldc%253DRequest%252520a%252520copy%252520%25252013%252520charges%252520may%252520apply%2526lna%253DEBSCO%252520ILL%252520Form%2525202%25252E0%252520%252528beta%252529%2526lca%253Dill%2526lo%255Fan%253D27194160&su=http%3A%2F%2Fwidgets%2Eebscohost%2Ecom%2Fprod%2Fcustomlink%2Fill%2Findex%2Ephp%3Fclient%3Ds3855824%26meduid%3D27194160%26doi%3D10%2E1007%2Fs00264%2D016%2D3228%2Dx%26genre%3Darticle%26atitle%3DA%2520vast%2520majority%2520of%2520preliminary%2520reports%2520published%2520in%2520the%2520shoulder%2520literature%2520are%2520not%2520followed%2520by%2520long%2Dtime%2520follow%2Dup%2520studies%2520%2D%2520a%2520literature%2520review%2E%26title%3DInternational%2520Orthopaedics%26issn%3D14325195%26isbn%3D%26volume%3D41%26issue%3D5%26date%3D2017%26aulast%3DMiquel%2520J%26spage%3D869%26pages%3D869%2D875%26sid%3DEBSCO%3AMEDLINE%3A27194160) a copy – charges may apply** – we do not have full access to this journal but we may be able to obtain a copy. Click the hypertext link to request a copy. Charges are available from the link on the toolbar; we always use the cheapest source.

**[Retrieve Catalogue Item](http://ehis.ebscohost.com/eds/SmartLink/OpenIlsLink?sid=e36de2ce-a466-4f89-aa35-f93d258880e4@sessionmgr4008&vid=14&sl=smartlink&st=ilslink_new&sv=sdbn%253Dcat03051a%2526pbt%253DBook%2526issn%253D%2526ttl%253DMechanical%252520shoulder%252520disorders%252520%25253A%252520perspectives%252520in%252520functional%252520anatomy%2526stp%253DC%2526asi%253DY%2526ldc%253DRetrieve%252520Catalogue%252520Item%2526lna%253DLibrary%252520Catalog%252520%252528cat03051a%252529%2526lca%253DlibCatalog%2526lo%255Fan%253Dcsp%25252E31375&su=https%3A%2F%2Fcsplis%2Ecsp%2Eorg%2Euk%2Ffolio%2F%3Foid%3D31375) Request a copy – [charges may apply](http://ehis.ebscohost.com/eds/SmartLink/OpenIlsLink?sid=e36de2ce-a466-4f89-aa35-f93d258880e4@sessionmgr4008&vid=14&sl=smartlink&st=ilslink_new&sv=sdbn%253Dcat03051a%2526pbt%253DBook%2526issn%253D%2526ttl%253DMechanical%252520shoulder%252520disorders%252520%25253A%252520perspectives%252520in%252520functional%252520anatomy%2526stp%253DC%2526asi%253DY%2526ldc%253DRequest%252520a%252520copy%252520%25252013%252520charges%252520may%252520apply%2526lna%253DEBSCO%252520ILL%252520Form%2525202%25252E0%252520%252528beta%252529%2526lca%253Dill%2526lo%255Fan%253Dcsp%25252E31375&su=http%3A%2F%2Fwidgets%2Eebscohost%2Ecom%2Fprod%2Fcustomlink%2Fill%2Findex%2Ephp%3Fclient%3Ds3855824%26meduid%3D%26doi%3D%26genre%3Dbook%26atitle%3D%26title%3DMechanical%2520shoulder%2520disorders%2520%253A%2520perspectives%2520in%2520functional%2520anatomy%26issn%3D%26isbn%3D0721692729%26volume%3D%26issue%3D%26date%3D2004%26aulast%3DPorterfield%252C%2520James%2520A%26spage%3D%26pages%3D%26sid%3DEBSCO%3ACSP%2520Online%2520Library%2520Catalogue%3Acsp%2E31375)**. The left hypertext link will take you back to the Library Catalogue where you can reserve this item for borrowing. Use the right link for short papers etc.

**Full Text [Finder](http://ehis.ebscohost.com/eds/SmartLink/OpenIlsLink?sid=e36de2ce-a466-4f89-aa35-f93d258880e4@sessionmgr4008&vid=14&sl=smartlink&st=ilslink_new&sv=sdbn%253Dcmedm%2526pbt%253DJournal%2520Article%2526issn%253D1472%252D6920%2526ttl%253DBMC%252520Medical%252520Education%2526stp%253DC%2526asi%253DY%2526ldc%253DFull%252520Text%252520Finder%2526lna%253DFull%252520Text%252520Finder%2526lca%253DfullText%2526lo%255Fan%253D28086879&su=https%3A%2F%2Fcsplis%2Eidm%2Eoclc%2Eorg%2Flogin%3Furl%3Dhttp%3A%2F%2Fresolver%2Eebscohost%2Ecom%2Fopenurl%3Fsid%3DEBSCO%3Acmedm%26genre%3Darticle%26issn%3D14726920%26ISBN%3D%26volume%3D17%26issue%3D1%26date%3D20170113%26spage%3D13%26pages%3D13%26title%3DBMC%20Medical%20Education%26atitle%3DValidity%2520evidence%2520for%2520two%2520objective%2520structured%2520clinical%2520examination%2520stations%2520to%2520evaluate%2520core%2520skills%2520of%2520the%2520shoulder%2520and%2520knee%2520assessment%2E%26aulast%3DBattistone%2520MJ%26id%3DDOI%3A10%2E1186%2Fs12909%2D016%2D0850%2D7)** The link takes you to the full text on the publisher's website via the Publication Finder. If a yellow bar comes up it is better to use the right link – 'open the page in a new window'

Go to Full Text Finder Results

If the page does not display, then open the page in a new window

**Linked Full Text** The link will take you directly to the publisher's website.

**View record in …..** The type of link will take you to an open access journal directory

**View record in [EThOS](http://ehis.ebscohost.com/eds/SmartLink/OpenIlsLink?sid=fea0b4fa-06a3-4756-a658-e94e3fdc6180@sessionmgr4010&vid=20&sl=smartlink&st=ilslink_new&sv=sdbn%253Dedsble%2526pbt%253DDissertation%2526issn%253Dedsble%2526ttl%253D%2526stp%253DC%2526asi%253DY%2526ldc%253DView%252520record%252520in%252520EThOS%2526lna%253DEDS%252520%25252D%252520British%252520Library%252520EThOS%2526lca%253DfullText%2526lo%255Fan%253Dedsble%25252E610891&su=http%3A%2F%2Fethos%2Ebl%2Euk%2FOrderDetails%2Edo%3Fuin%3Duk%2Ebl%2Eethos%2E610891%3F)** The link will take you to the British Library EThOS database of theses, many of which can be downloaded. **[HTML](http://ehis.ebscohost.com/eds/viewarticle/render?data=dGJyMPPp44rp2%2fdV0%2bnjisfk5Ie46bFQs6u2SrKk63nn5Kx94umrjOPp8li1pa9MraiuSbWWr0m4q65Sr6ueWcuc8orf5PF54ernh%2bzf4lWvp7VQta%2bxTbaopITf5OVV4%2bSkfOCz8JLmnPJ55bO%2fZqTX7FWvprNJsqaxS7ac5Ifw49%2bMu97yheq884TqyuOQ8gAA&vid=25&sid=fea0b4fa-06a3-4756-a658-e94e3fdc6180@sessionmgr4010) Full Text PDF Full [Text](http://ehis.ebscohost.com/eds/viewarticle/render?data=dGJyMPPp44rp2%2fdV0%2bnjisfk5Ie46bFQs6u2SrKk63nn5Kx94umrjOPp8li1pa9MraiuSbWWr0m4q65Sr6ueWcuc8orf5PF54ernh%2bzf4lWvp7VQta%2bxTbaopITf5OVV4%2bSkfOCz8JLmnPJ55bO%2fZqTX7FWvprNJsqaxS7ac5Ifw49%2bMu%2bbifsTr6oTS2%2faM&vid=25&sid=fea0b4fa-06a3-4756-a658-e94e3fdc6180@sessionmgr4010)** The left link will take you to an audio version; the right to a PDF.

### <span id="page-16-0"></span>**Ebooks**

We are expanding the number of ebook sources. This means the way you access one ebook may be different to the way you access another. To see all the ebooks we have you can search Discovery for your topic and then use Refine Results / Source Types / Show more and select 'ebooks'. Accessing ebooks is free.

### <span id="page-16-1"></span>**- Ebooks from EBSCO**

Ebooks obtained from EBSCO, the supplier of the Discovery system, look like this:

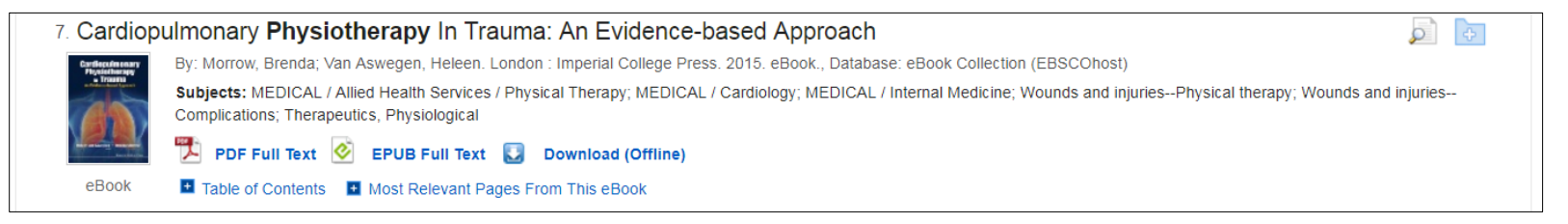

You can view ebooks as a PDF, an EPUB Full Text or you can download the book to your device.

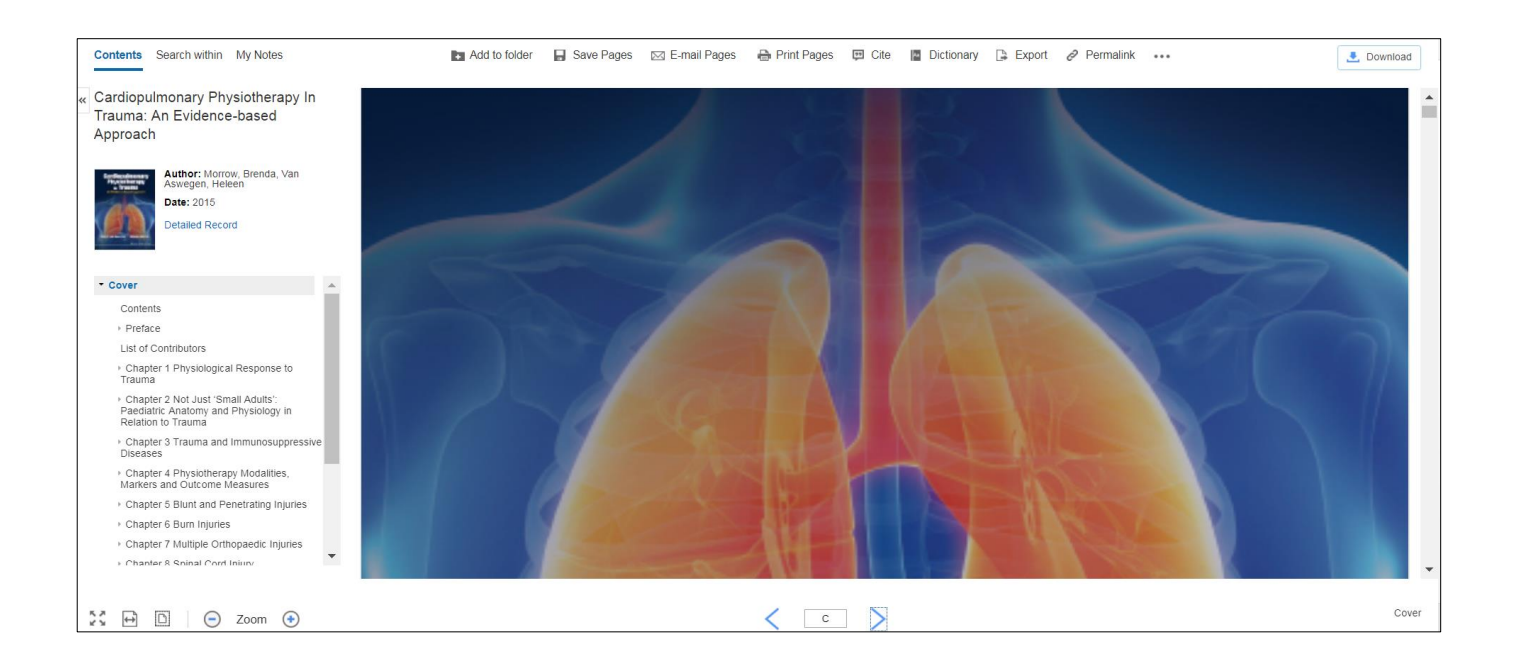

Once you have opened the ebook, at the top of the screen are options to Add to Folder; Save Pages; E-mail Pages; Print Pages (Note: each ebook has a limit on how many pages you can save, e-mail or print).

**PDF** - is an image of the book. At the bottom of the screen is the page number and two opposing arrows which will move you forward or backward through the ebook. On the left you can see the Table of Contents, click on a chapter to go straight to that part.

**EPUB Full Text** - this format automatically adjusts to the size of the viewing screen and the size of the text. For this reason, EPUB provides a superior reading experience when downloaded to mobile devices and ebook reading devices. In addition, because larger sections of the book are delivered at once, the experience is more seamless than the traditional method of having to load each page individually as a book is read.

#### **Downloading EBSCO ebooks**

You need to be in your personal folder. A prompt appears to open or create a personal folder if you are not already in.

In some ebooks, you have the option to select a PDF or Download. The maximum loan period is 14 days. If the book is already on loan you will be told when it will be available.

Go to Checkout & Download.

Under the Checkout & Download box are the software or apps you need to download depending on your device.

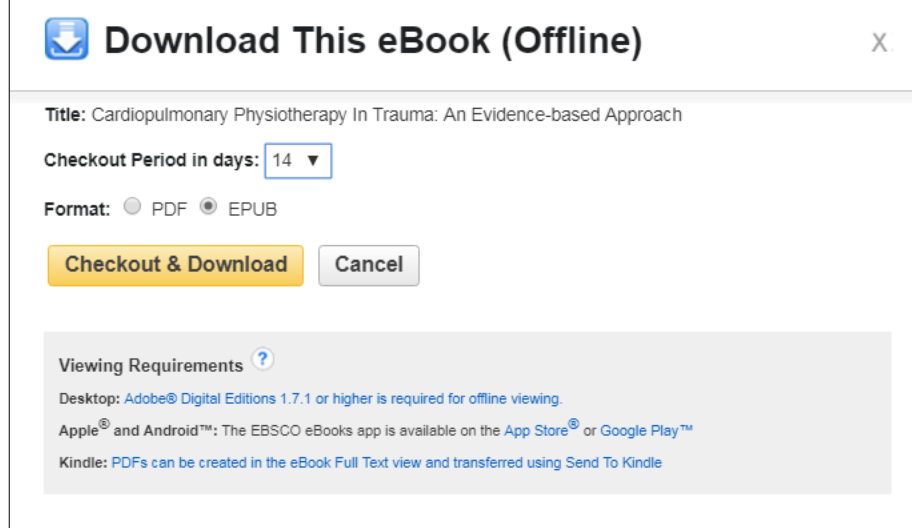

#### <span id="page-18-0"></span>**- Ebooks from ProQuest**

The link in the Library catalogue or in Discovery will take you to the chosen ebook on ProQuest Ebook Central. There you can choose to read the whole ebook or particular chapters.

If you want to download the ebook you will need to have [Adobe Digital Editions](https://www.adobe.com/uk/solutions/ebook/digital-editions/download.html) on your device. It is free to download.

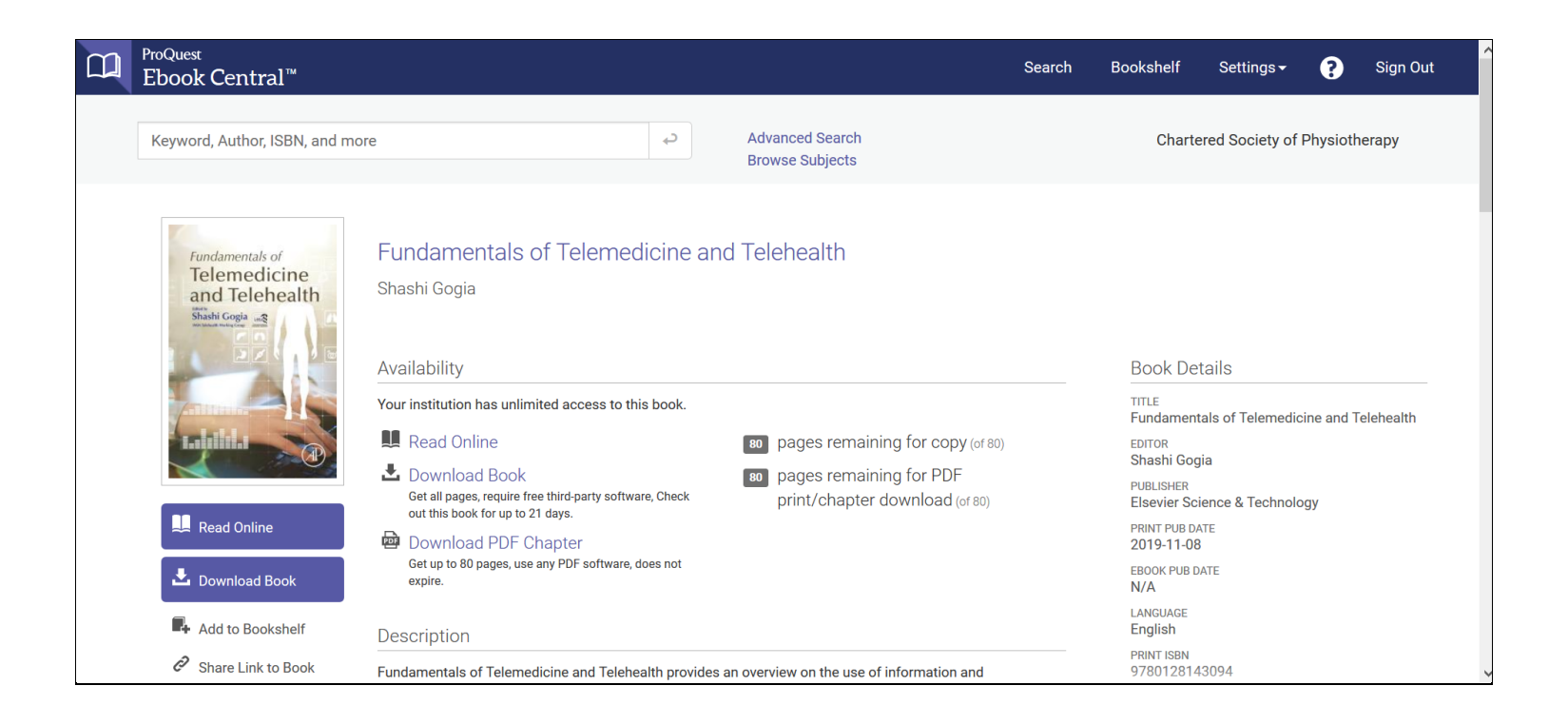

## <span id="page-19-0"></span>**Publication Finder**

The Publication Finder tool takes you to the publishers' websites of their journals. This is helpful if you want to browse a journal rather than finding a particular article although you can do that too. It includes our subscribed ejournals, open access journals and ejournals from the 'Cinahl Plus with Full Text' database within Discovery. If we have a subscription to an ejournal, or the journal is open access, you can download full text copies. Enter the name of the journal you want to browse, Discovery will offer title autocompletion. The Publication Finder also includes EBSCO ebooks and open access ebooks.

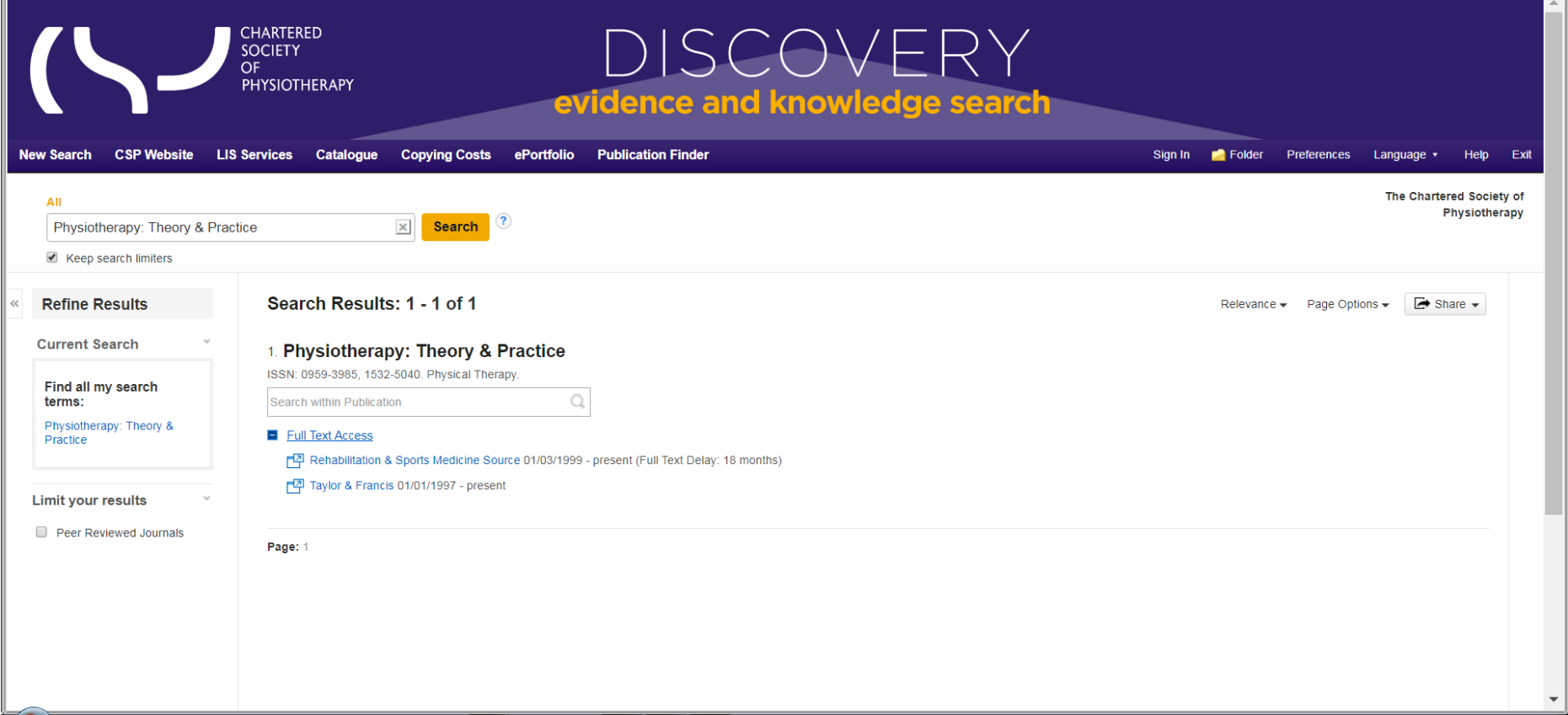

When you select a journal's title click on the **Full Text Access**, This will open up the full text options. Here the first option 'Rehabilitation & Sports Medicine Source' offer full text but there is an 18-month embargo. The Taylor & Francis option is full text from '1997 – to present' as we have a subscription at the time of writing. Click on the Taylor and Francis option and this will take you to their website with all articles available in full text.

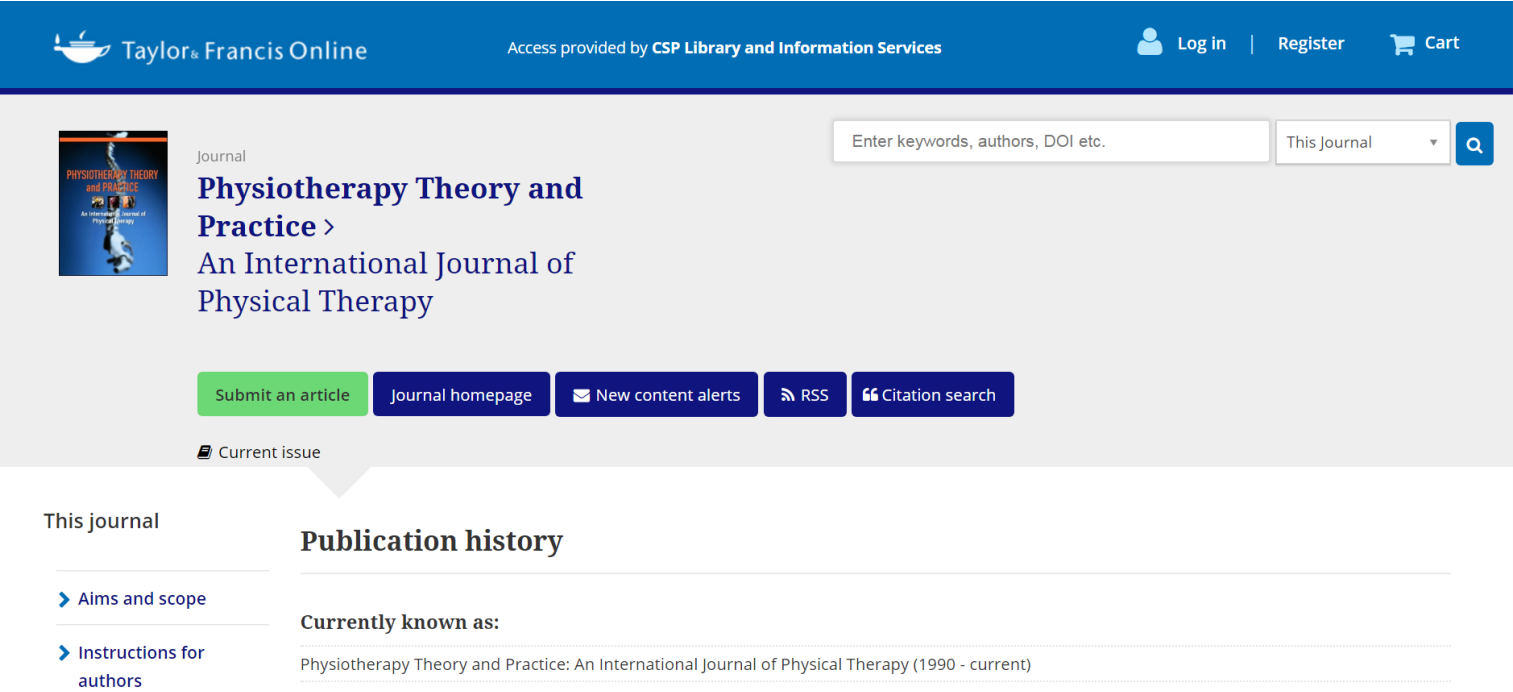

You do not need to log in as the Library has logged in via Discovery automatically. The link to the current issue is under 'Submit an article' and as you scroll down you will find the earlier volumes. Note: Different publishers will have different layouts and structures to their websites.

If we do not have a subscription and it does not offer open access, you can still browse the journal but there will be a charge made by the publisher for full text. In this case find the article you want in Discovery and request a copy.